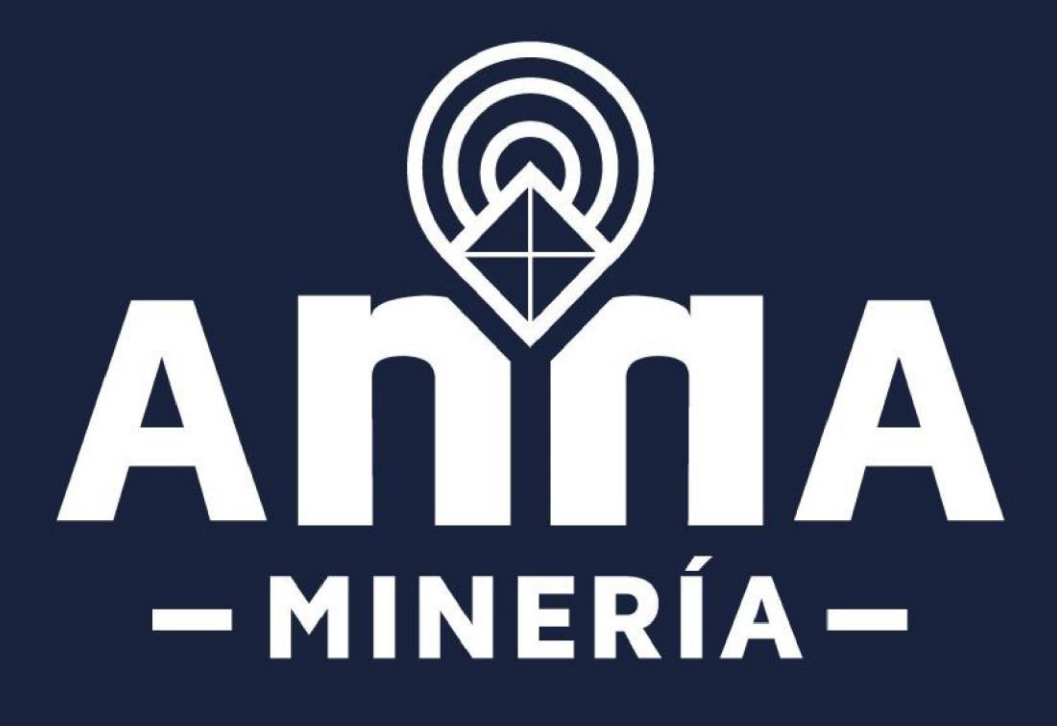

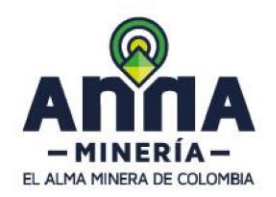

Guía de apoyo: Presentación de Formato Básico Minero

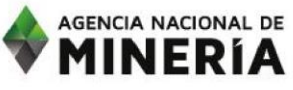

La Agencia Nacional de Minería en cumplimiento de la Resolución No. 40925 de 2019 emitida por el Ministerio de Minas y Energía, ha puesto en producción en AnnA Minería, el módulo de presentación del FORMATO BÁSICO MINERO - FBM. Podrá acceder al módulo a través del vínculo https://annamineria.anm.gov.co/sigm/externalLogin.

### Recuerde que:

- La Resolución 40925 de 31 de diciembre de 2019 expedida por el Ministerio de Minas y Energía determinó que los Formatos Básicos Mineros -FBM- deberán ser diligenciados y presentados por el titular minero o su apoderado y su información será refrendada por geólogo, ingeniero de minas o ingeniero geólogo matriculados, según el caso, de acuerdo con las disposiciones que regulan estas profesiones.
- Así mismo, el Parágrafo del artículo primero indicó que las personas obligadas a la presentación del FBM correspondiente al año 2019, deberán presentarlo, con la información establecida en el anexo número 1 de la precitada resolución, dentro de los dos (2) meses siguientes a la fecha en que la autoridad minera informe la puesta en producción del módulo respectivo en el Sistema Integral de Gestión Minera - ANNA Minería, es decir desde el 17 de julio de 2020.
- En cuanto a los FBM de vigencias anteriores, así como los ajustes o requerimientos realizados sobre los mismos, si bien se establece que se harán en la plataforma tecnológica SI. MINERO, la Resolución 40925 de 2019 determinó que una vez la autoridad minera informará la puesta en producción del módulo de FBM en el Sistema Integrado de Gestión Minera – ANNA Minería, la cual tuvo lugar el 17 de julio de 2020, las personas que no lo hayan presentado o no hayan cumplido con los ajustes o requerimientos determinados por la autoridad minera nacional o su delegada, deberán diligenciarlos en el módulo del FBM disponible en ANNA Minería.
- Respecto a los FBM que fueron presentados antes del 17 de julio de 2020 en el SI. MINERO y se encuentran en evaluación la autoridad minera emitirá decisión a través de auto de aprobación o solicitud de corrección o ajustes. En todo caso, los requerimientos deberán presentarse en el nuevo módulo del FBM en ANNA Minería.
- El FBM Semestral de vigencias anteriores se presentará de acuerdo con lo establecido en el anexo 1 del presente comunicado. El Ministerio de Minas y Energía generará un repositorio únicamente para consulta del SI. MINERO que encontrará disponible en la página web del Ministerio.
- Tal como lo presenta el decreto 2078 de 2019, una vez esté en funcionamiento el módulo respectivo la autoridad minera no recibirá en físico documentación alguna referida al cumplimiento de la obligación de presentación del FBM.

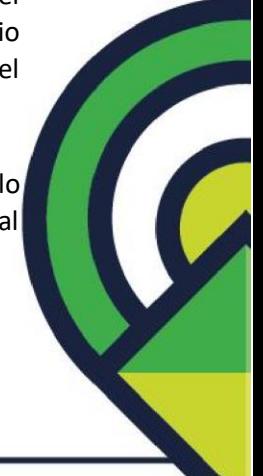

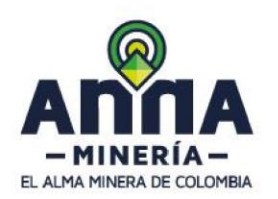

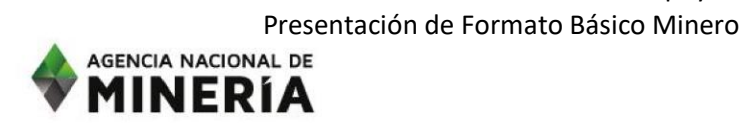

Recuerde que, la Agencia Nacional de Minería publicó en el link <https://www.anm.gov.co/?q=informacion-geografica> la plantilla denominada *Modelo de Datos Geográfico ANM*, la cual se encuentra amarrada al Sistema de Referencia o red geodésica vigente, de acuerdo con la Ley 685 de 2001 y el artículo 1° de la Resolución 504 de 2018; es decir, al sistema MAGNA-SIRGAS. El artículo 2° de la Resolución 504 de 2018, determina que «las mediciones de distancias y áreas se harán con respecto al origen central de la proyección cartográfica Gauss-Krüger Colombia (Transverse Mercator) o el que haga sus veces». Para ello se indica que esta será pública en la página de la ANM, en los próximos días siendo esta la implementación de la prueba piloto geográfica, también se recomienda para este proceso guiarse por los documentos anexos que acompañarán a esta plantilla. Por otro lado, esta plantilla podrá ser usada en la presentación del Formato básico minero actual. En todo caso, la información en esta plantilla deberá apegarse a los términos de referencia del Formato Básico Minero Anual en formato GDB o Shapefile.

Guía de apoyo:

■ Cualquier consulta referida sobre la plataforma ANNA minería y el diligenciamiento de los FBM en la misma debe realizarse a través del correo mesadeayudaanna@anm.gov.co

Conforme con lo anterior, es importante tener en cuenta que desde el 17 de julio de 2020 la plataforma tecnológica SI. MINERO tendrá como única función la consulta de los Formatos Básicos Mineros de vigencias anteriores para el perfil del titular minero, es decir, que, desde la fecha de puesta en marcha del módulo FBM en ANNA minería, toda presentación, tramite, ajuste o requerimiento se realizará a través de dicha plataforma conforme a las disposiciones reglamentarias.

# **Requisitos previos**

- El titular o persona obligada a presentar el FBM debe estar registrado en la plataforma AnnA Minería.
- Los operadores deben estar registrados en la plataforma AnnA Minería.
- El profesional técnico que debe refrendar la información del FBM debe estar registrado en la plataforma AnnA Minería.
- El titular o persona obligada debe diligenciar un único FBM anual por cada título. Si son varios titulares la obligación se entiende como presentada cuando cualquiera de los titulares o persona obligada radica el FBM correspondiente.
- El usuario inicia sesión en la plataforma AnnA Minería.

## **Tenga en cuenta que:**

- En los casos donde no aplique la información registrar valores en ceros y/o señalar la opción ninguna.
- El sistema le permite guardar antes de radicar el FBM y podrá retomar su diligenciamiento al abrir el borrador guardado.
- El concesionario minero tiene la obligación de suministrar la información técnica y económica requerida en este formato, de conformidad con la Ley 685 de 2001 y el Decreto

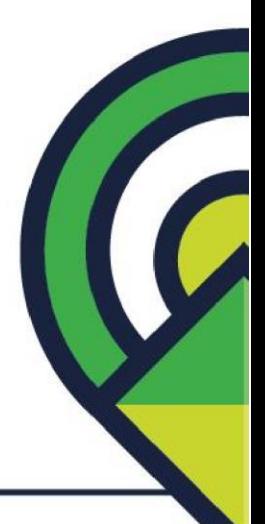

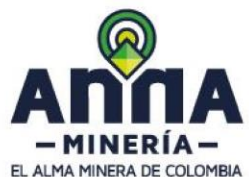

Presentación de Formato Básico Minero AGENCIA NACIONAL DE

1993 de 2002. Para todos los efectos legales la información suministrada se entiende dada bajo la gravedad del juramento.

- La información suministrada debe corresponder al periodo enero diciembre del año inmediatamente anterior y debe ser refrendada por un Ingeniero de Minas, Ingeniero de Minas y Metalurgia, Ingeniero Geólogo o Geólogo.
- Debe diligenciar todos los campos obligatorios.
- Tenga en cuenta limpiar las cookies de su navegador.

MINERÍA

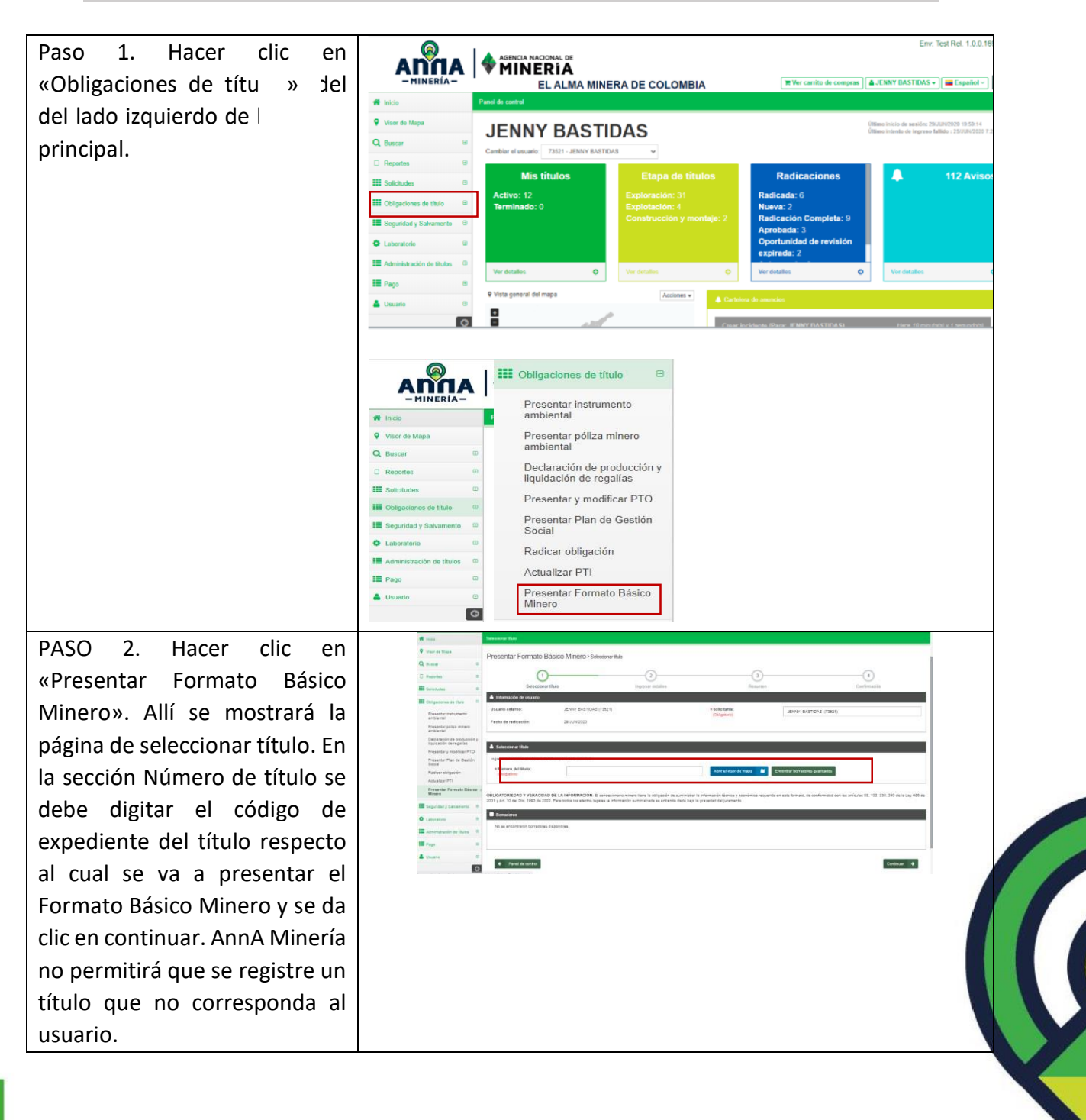

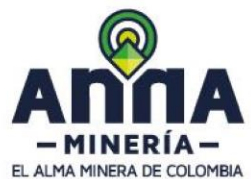

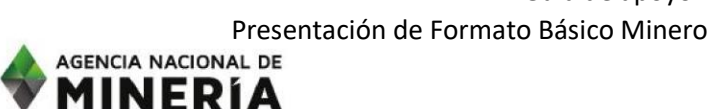

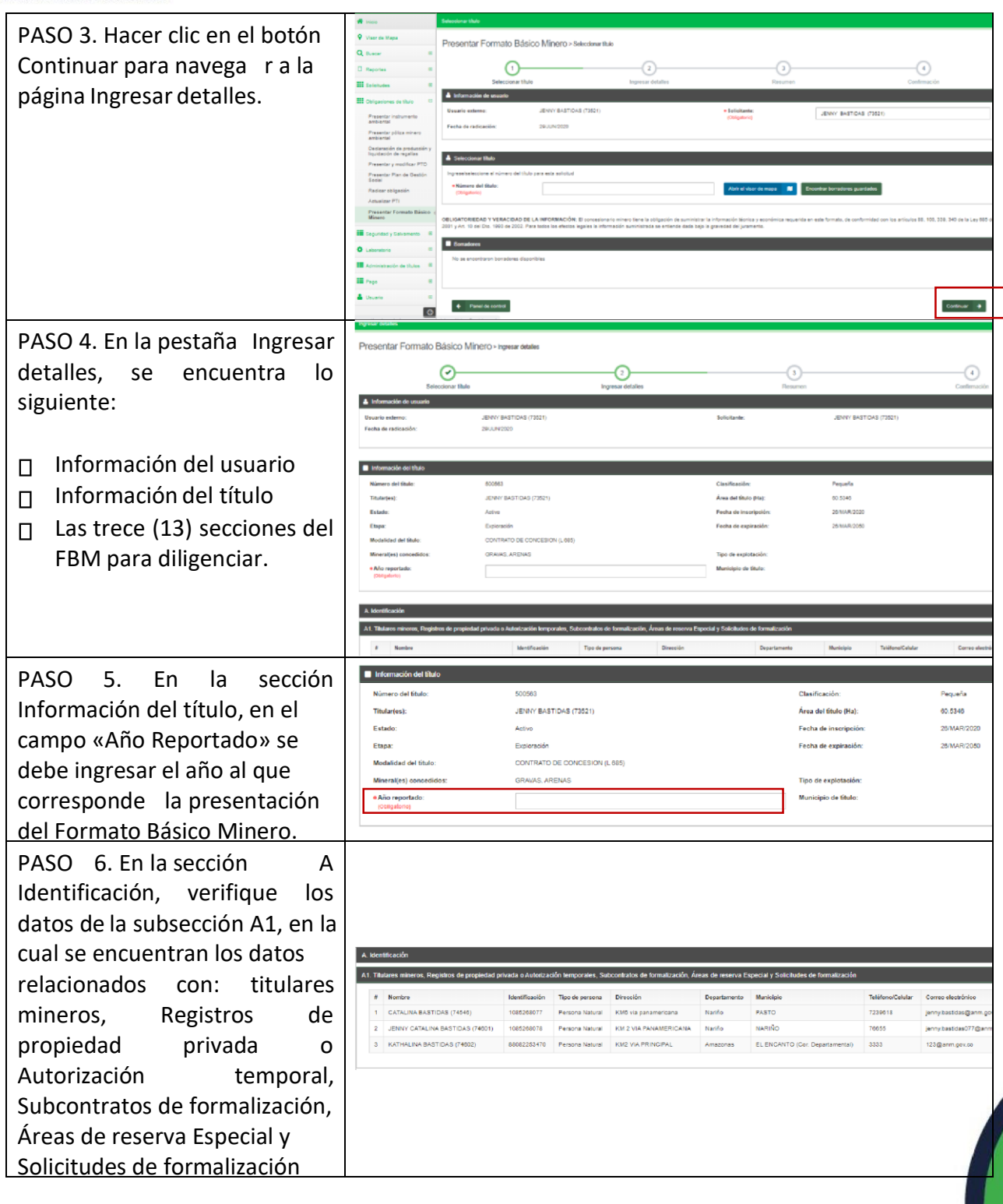

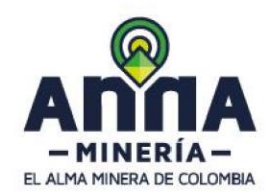

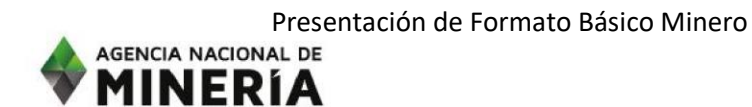

PASO 6.1. En la subsección A2 debe responder si cuenta o no con operadores mineros. En caso de que la respuesta sea afirmativa, se debe ingresar el número o el nombre del usuario, el cual debe estar registrado en AnnA Minería. Dar clic en el botón «Agregar».

PASO 6.2. En la subsección A3, se agregan las bocaminas o frentes de explotación a declarar.

PASO 6.2.2. Si en la lista desplegable no aparece la bocamina o frente de explotación sobre el cual se va a realizar el reporte, se debe agregar en el campo «Nueva Mina» dando clic en agregar.

Inmediatamente se despliega el geo visor en el cual usted podrá buscar su título minero y ubicar el frente de explotación si usted quiere identificar las coordenadas de clic en

**Man** el icono

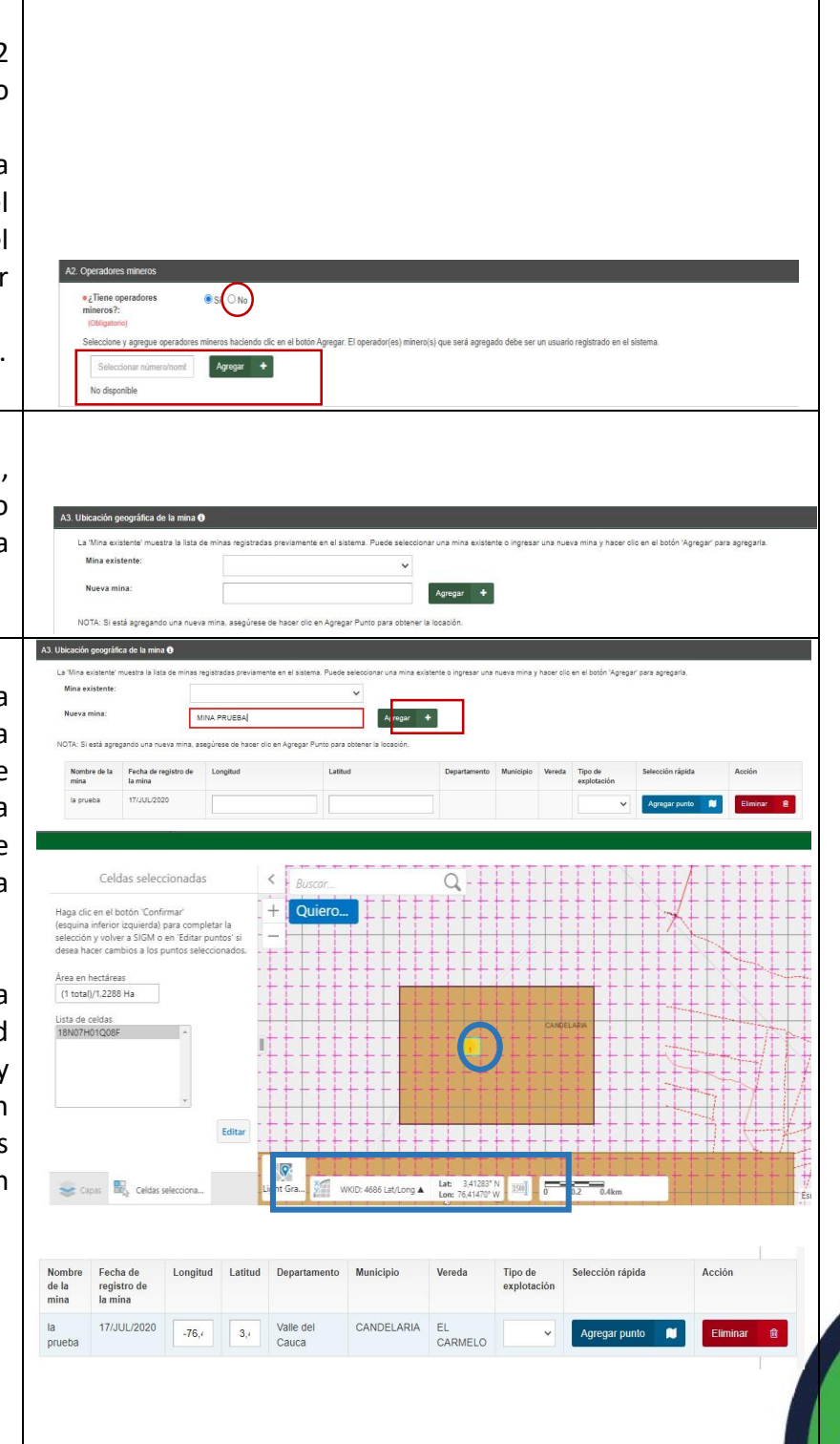

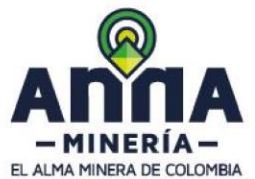

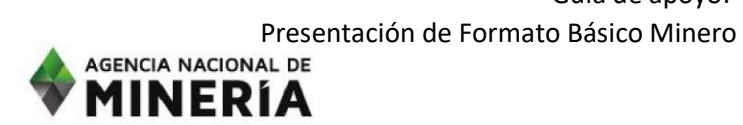

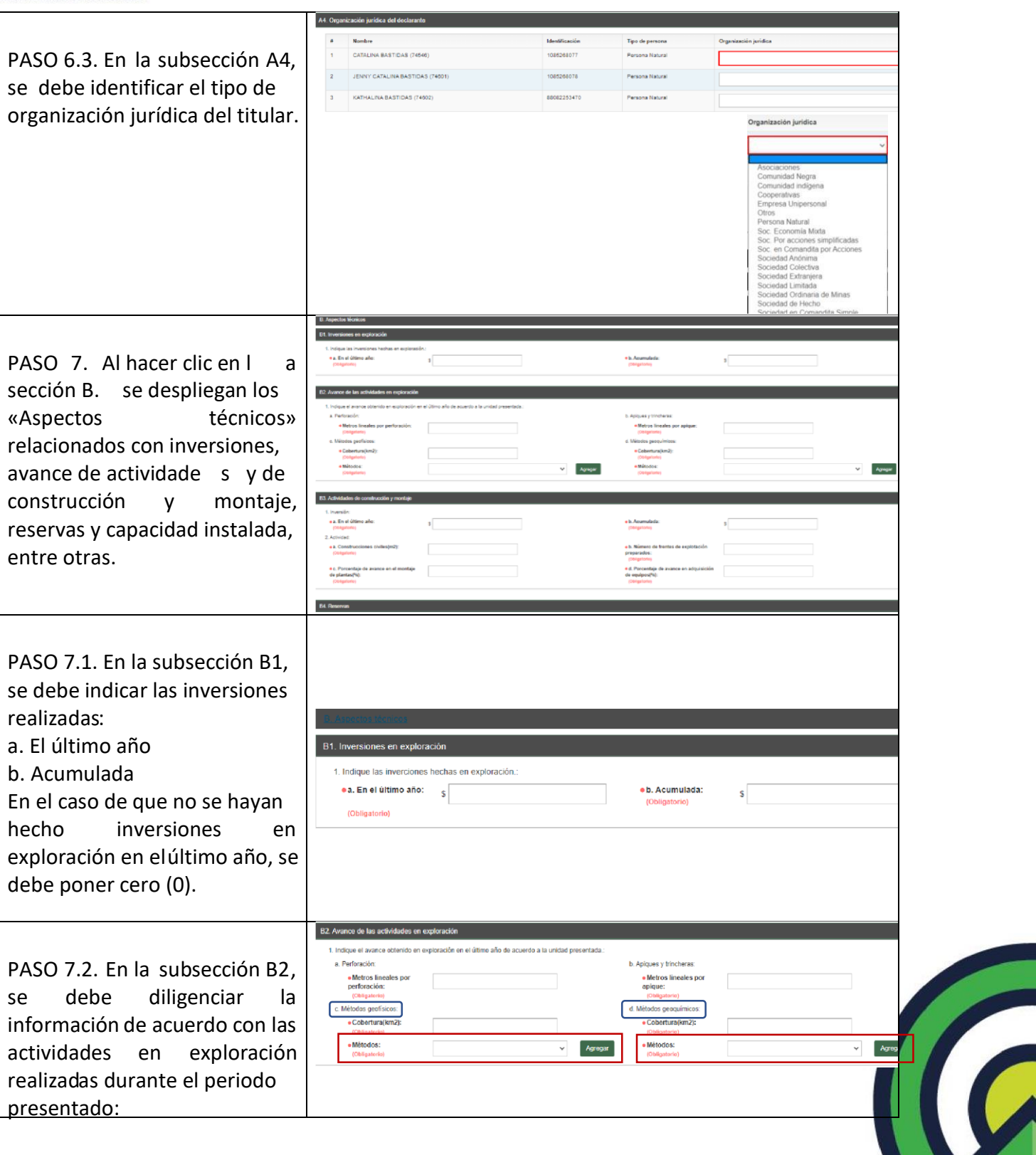

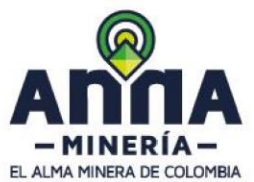

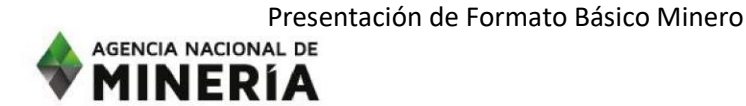

a. Perforación. Valor c. Métodos geofísico d<br>d. Métodos geoquímicos numérico de los metros Cobertura(km2): Cobertura(km2): (Ob) lineales de perforación. Métodos (Obligatorio) ·Métodos: b. Apiques y trincheras. (Obligatorio) Valor numérico de los metros Hidrogeoquímica Ninguno lineales por apique. Otros Sedimentos Activos ·a. En el último c. Métodos geofísicos. Valor numérico de la cobertura del método geofísico en kilómetros cuadrados. En la lista desplegable, se debe escoger el método utilizado: • Método 1 • Método 2 d. Métodos geoquímicos. Valor numérico de la cobertura del método geoquímico en kilómetros cuadrados. En la lista desplegable, se debe escoger el método utilizado: • Método 1 • Método 2 PASO 7.3. En la subsección B2, B3. Actividades de construcción y montaje se debe diligenciar la 1. Inversión: ●a. En el último ·b. Acumulada: información de acuerdo con las  $\hat{\mathbf{s}}$ \$ año: (Obligatorio) (Obligatorio) actividades de construcción y 2. Actividad: montaje realizados durante el  $\bullet$ a. · b. Número de Construcciones frentes de periodo presentado: civiles(m2): explotación (Obligatorio) preparados: 1. Inversión en el último año y (Obligatorio) acumulada e.c. Porcentaje ed. Porcentaje de avance en el de avance en montaje de adquisición de 2. Actividad: plantas(%): equipos(%): (Obligatorio) (Obliga) • Construcciones civiles • Número de frentes de explotación preparados • Porcentaje de avance de plantas

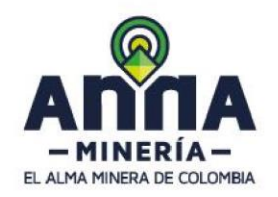

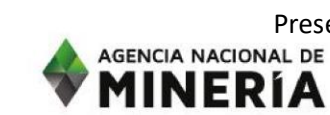

Guía de apoyo: Presentación de Formato Básico Minero<br>AGENCIA NACIONAL DE

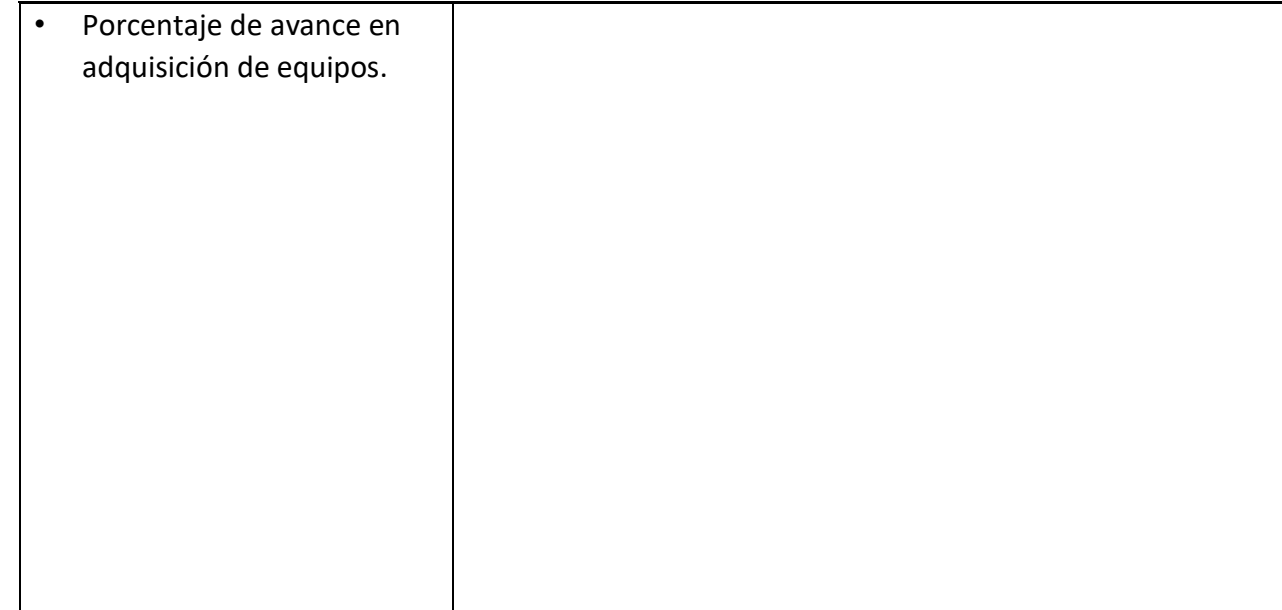

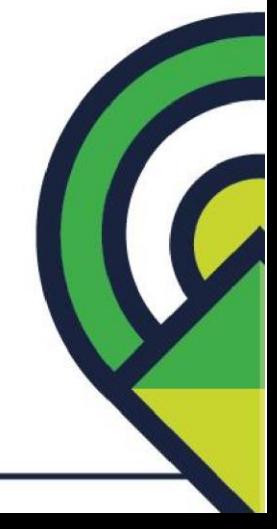

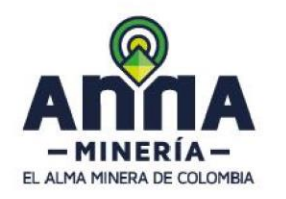

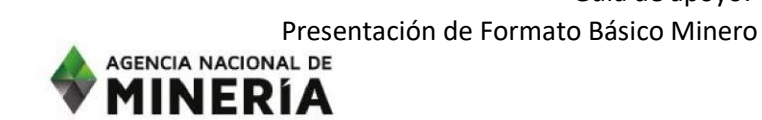

PASO

7.4 En la sección B4, el sistema carga la información de los minerales del título y/o los aprobados en el PTO, y además tiene la opción de agregar otros si no aparecen todos. En el campo CRIRSCO se despliega el listado de estándares de recursos y reservas reconocidos por CRIRSCO.

Si los minerales corresponden a los grupos CARBON o a los MINERALES METÁLICOS, el sistema despliega los campos asociados a la calidad del mineral y deberá adjuntar el soporte en la última sección del formulario.

ales a la tabla. **O** Reservas<br>probables Recursos PIRITA  $N - \infty$ Principal PIZARRA  $N \sim$ Metros Principal **RECEBO**  $N - 4$ 

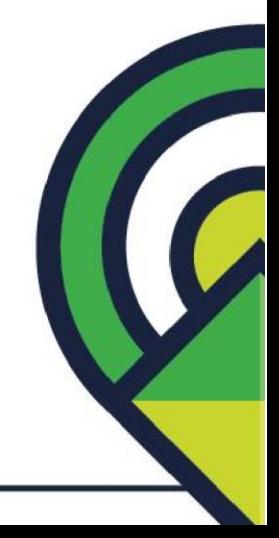

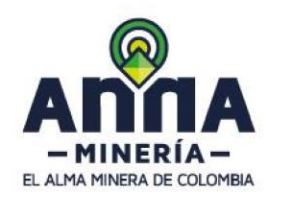

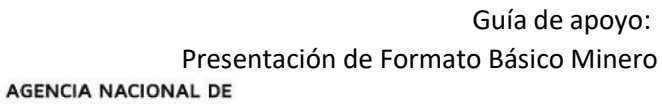

**MINERIA** 

### PASO

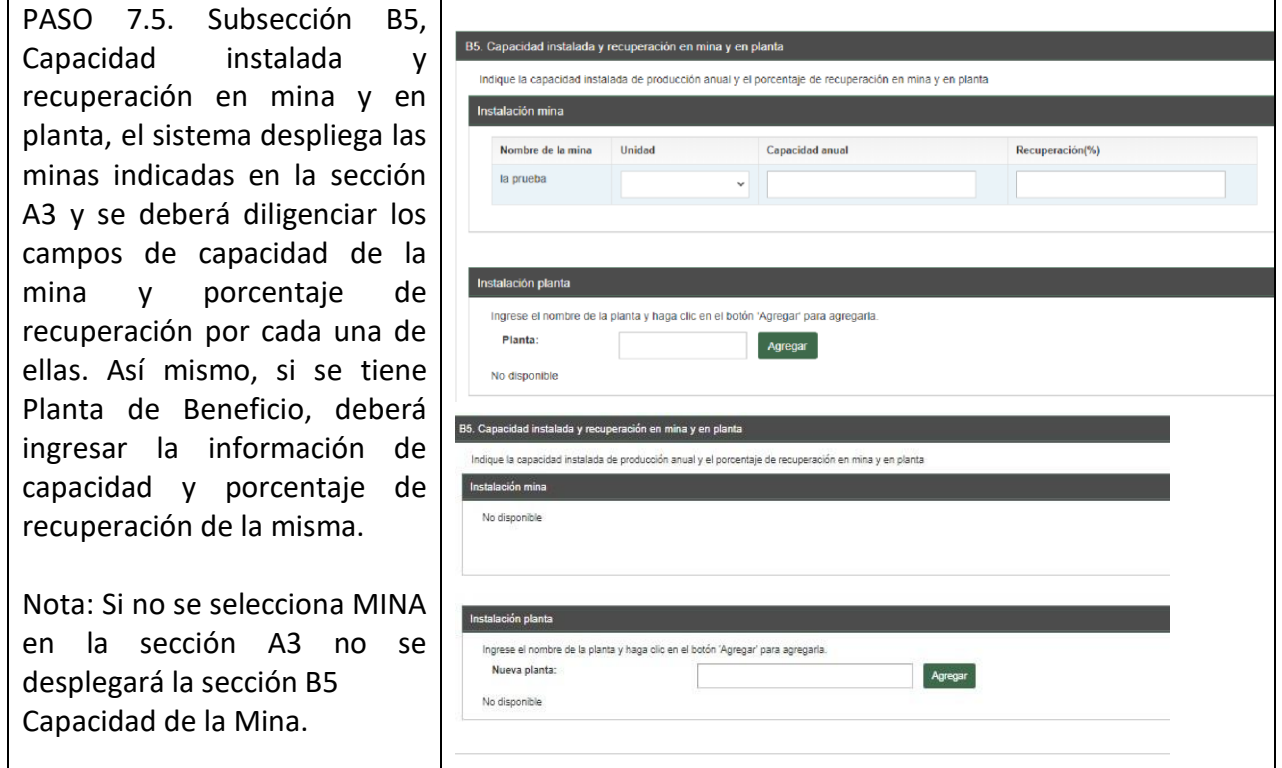

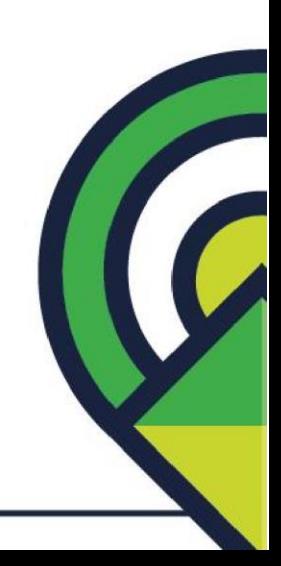

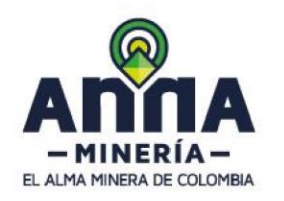

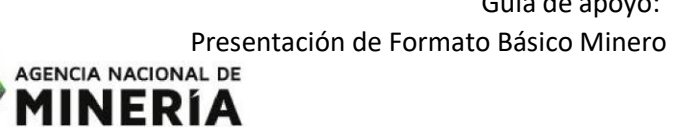

### PASO

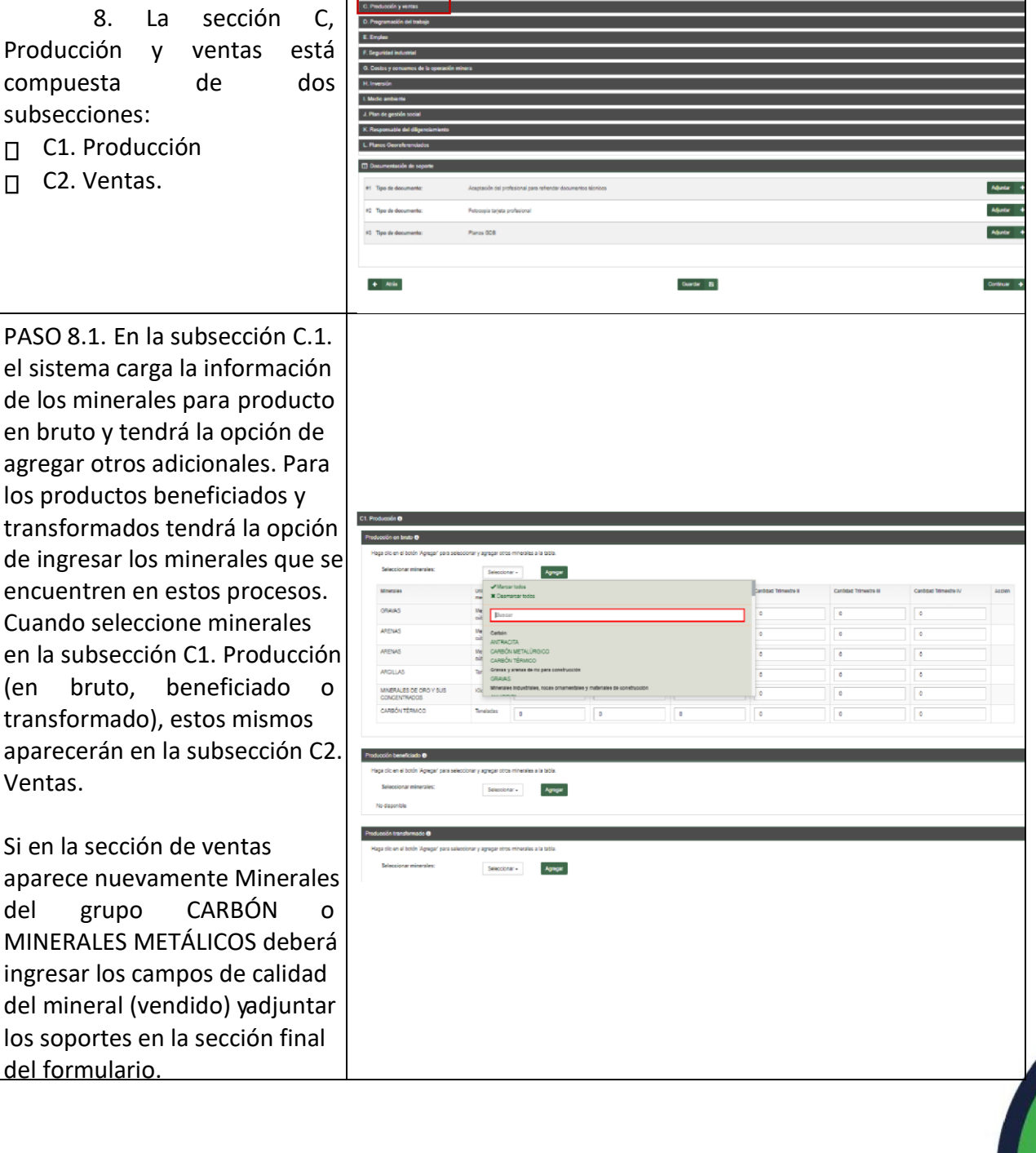

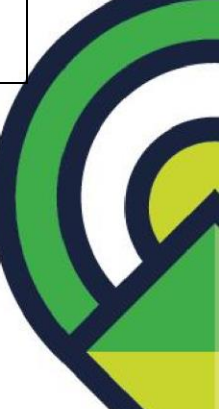

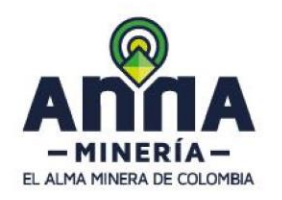

Guía de apoyo: Presentación de Formato Básico Minero<br>AGENCIA NACIONAL DE

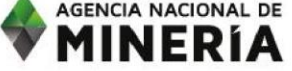

PASO

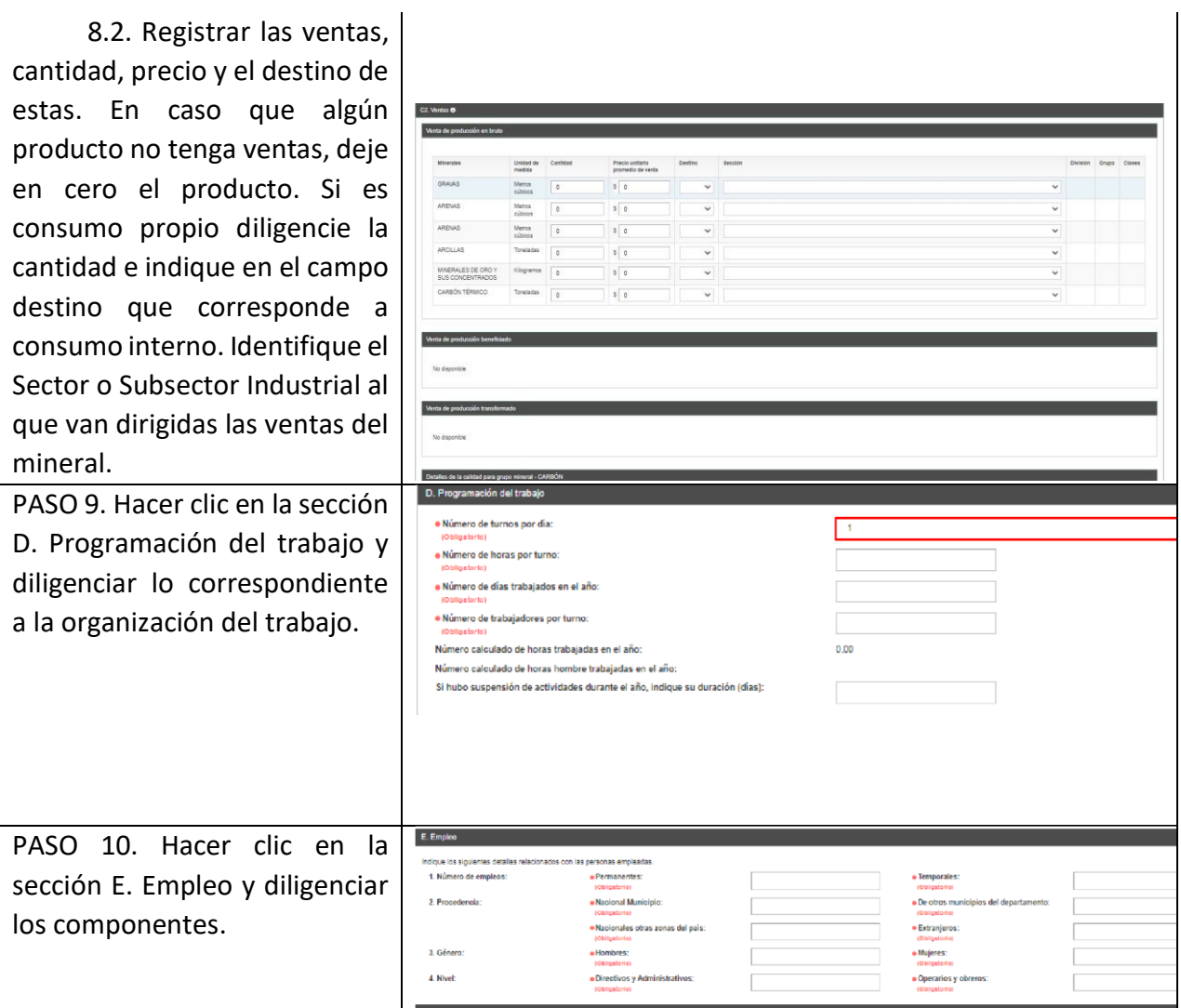

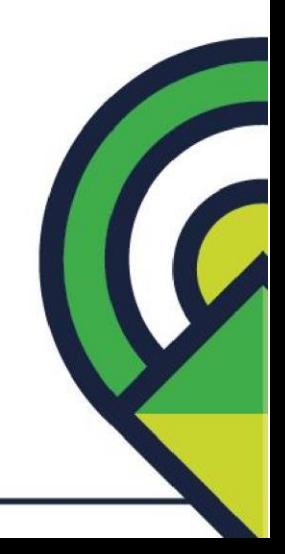

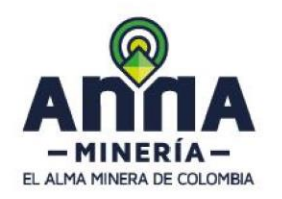

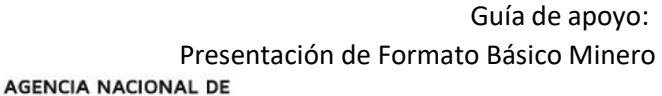

**MINERIA** 

PASO

PASO 11. Hacer clic en la sección Seguridad Industrial. Hacer clic en el botón 'Agregar' en el campo *"Proporcione el número de accidentes y la causa"* y agregue el número de causas y No. de accidentes que haya tenido la mina en la Seleccione de la lista desplegable la causa de los accidentes y el número de accidentes asociados a esta causa. Puede agregar más de una causa para relacionar la

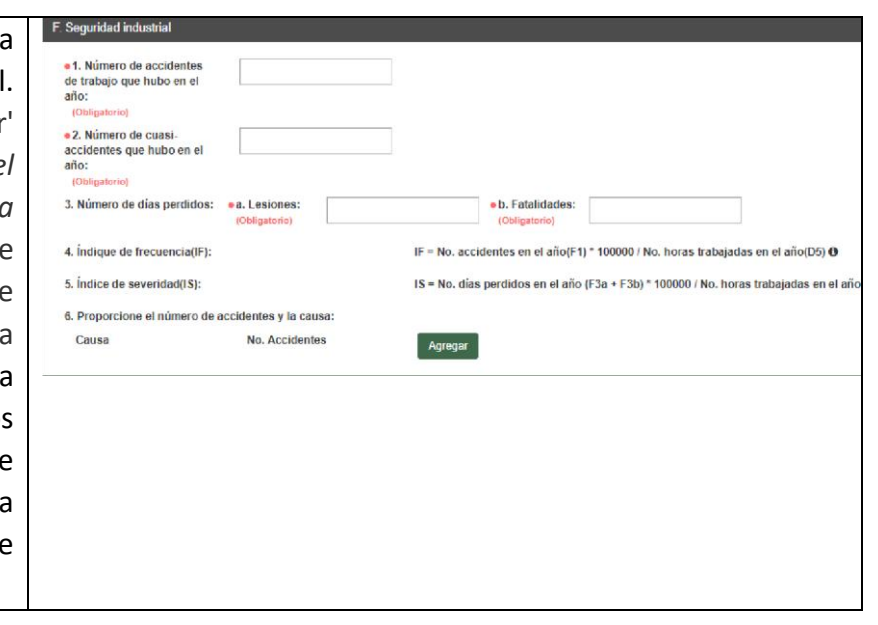

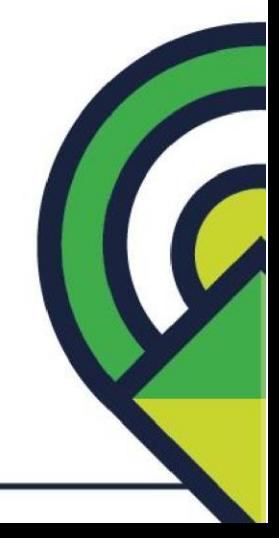

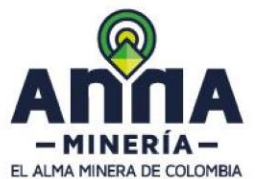

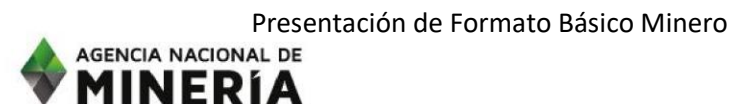

**MINERIA** 

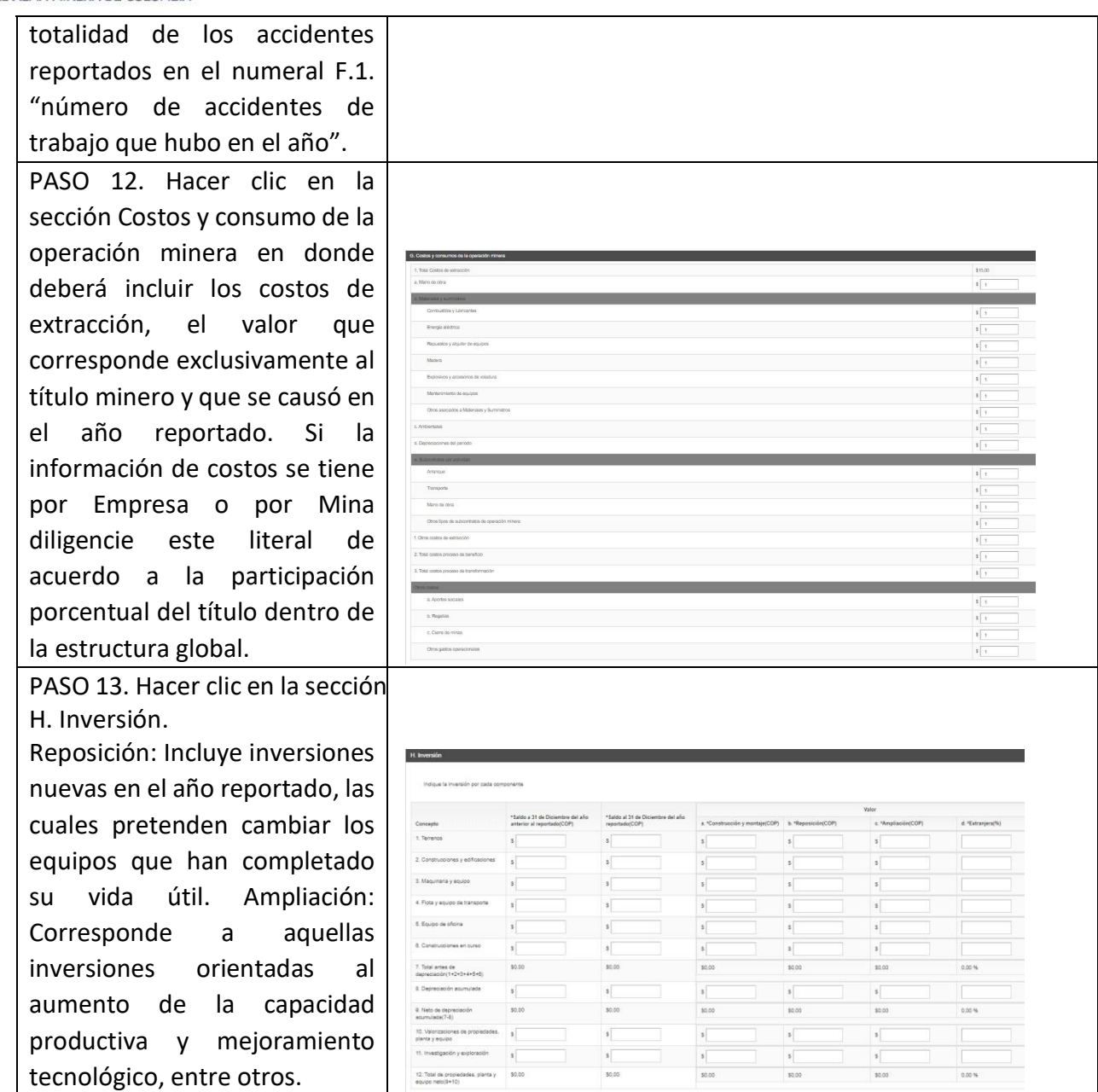

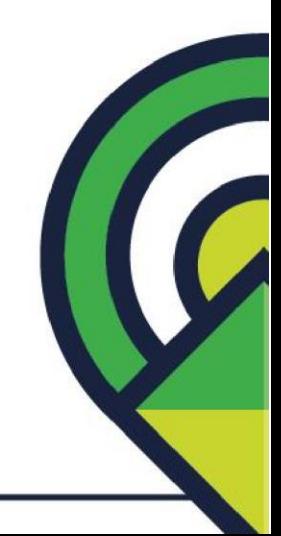

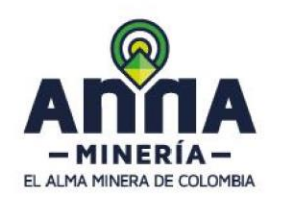

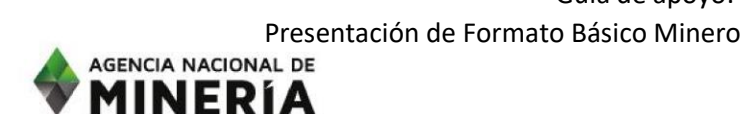

PASO 14. Hacer clic en la sección I. Medio Ambiente. Diligenciar los componentes listados. En energéticos cada componente debe reportarse en la medida indicada. Hacer clic en el botón 'Agregar' para agregar el instrumento ambiental y la entidad que lo expide de acuerdo con la lista desplegable.

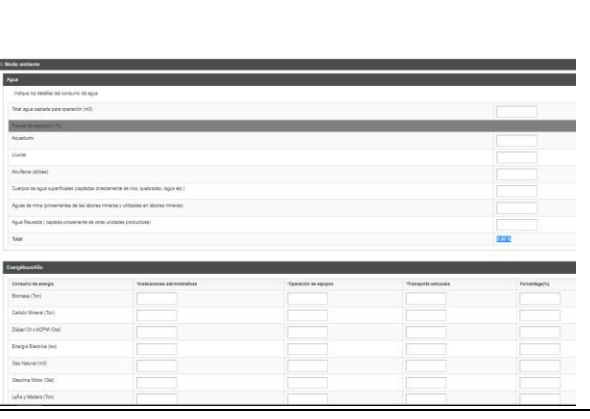

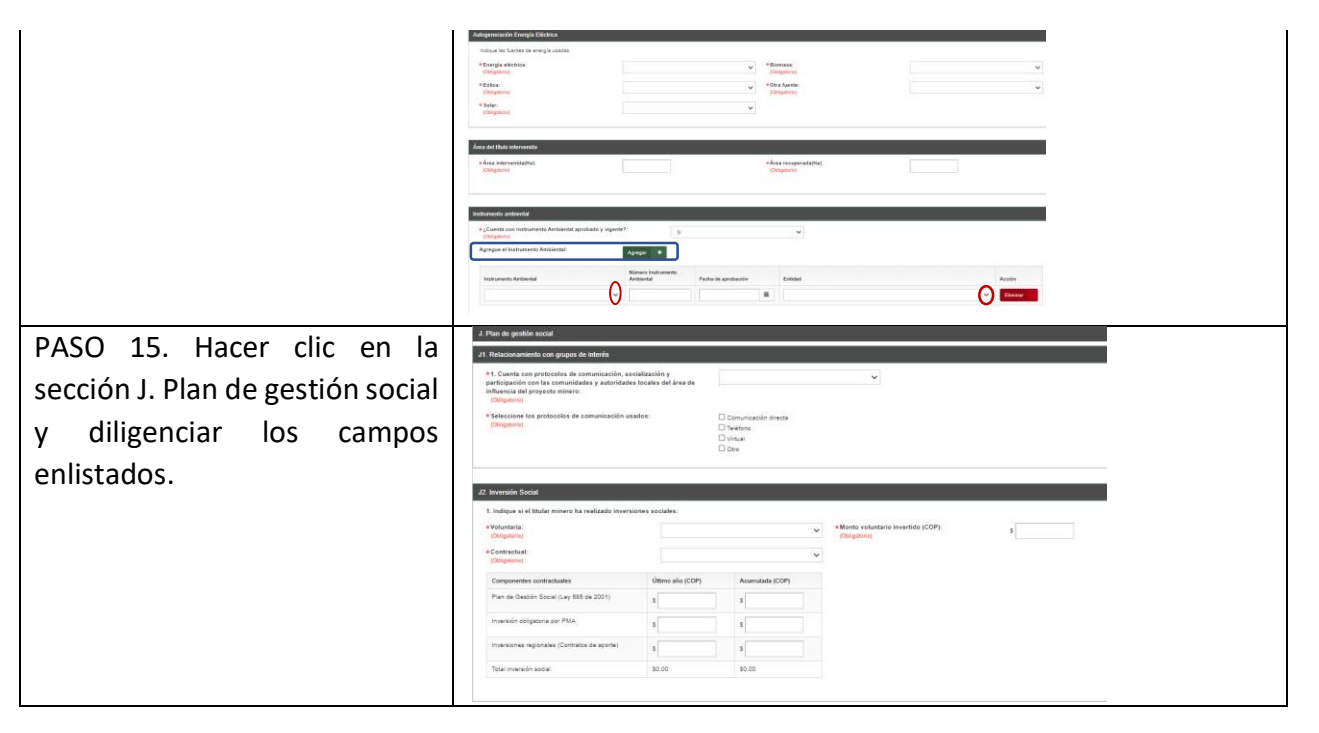

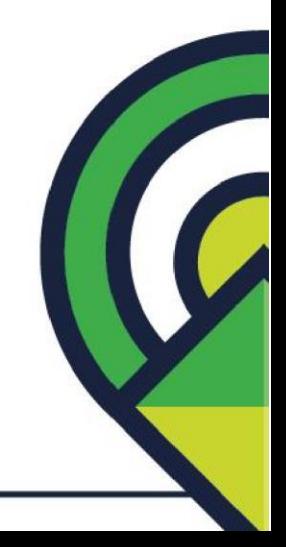

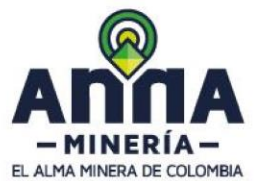

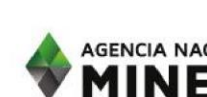

Guía de apoyo: Presentación de Formato Básico Minero<br>AGENCIA NACIONAL DE

**MINERIA** 

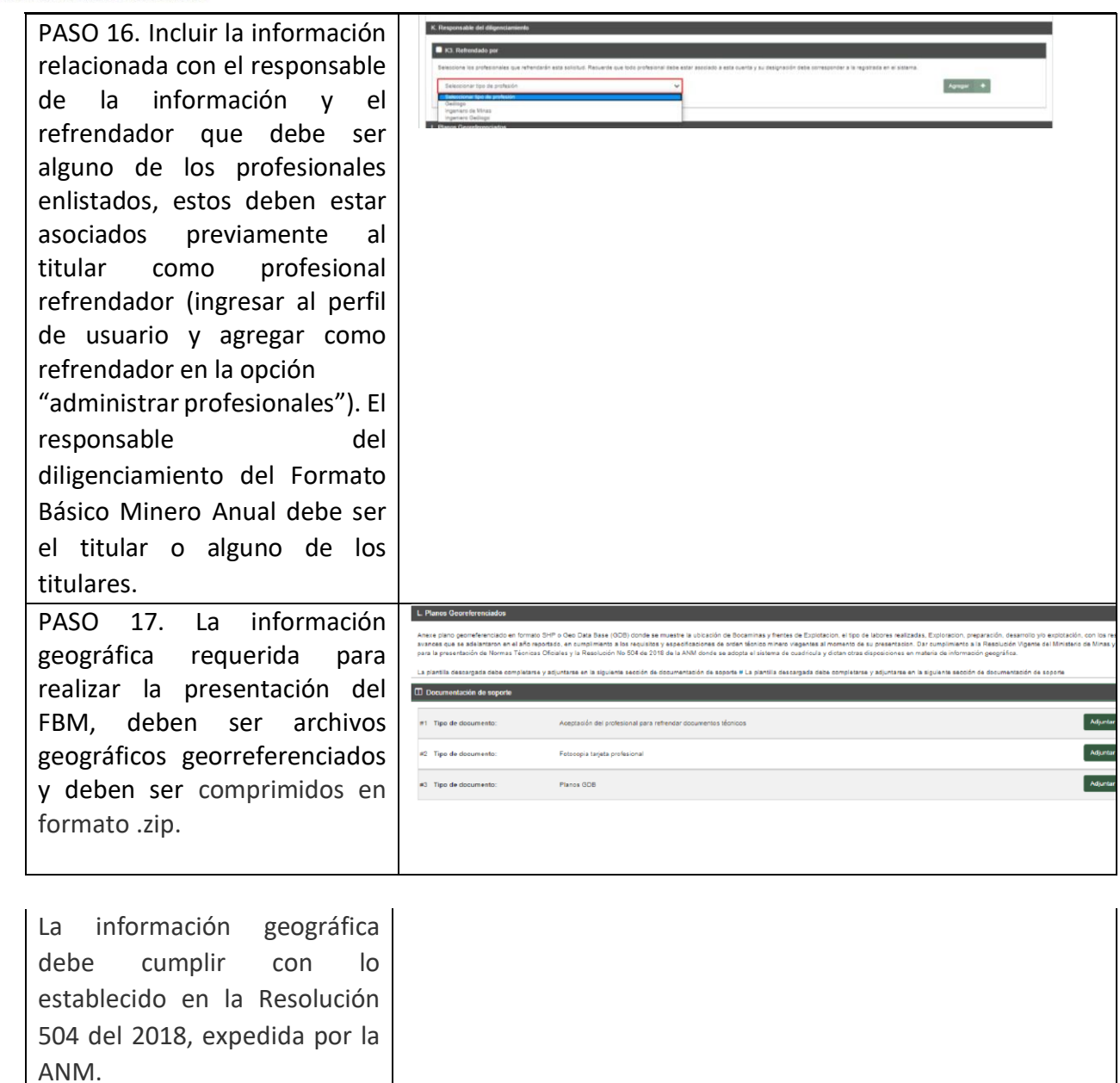

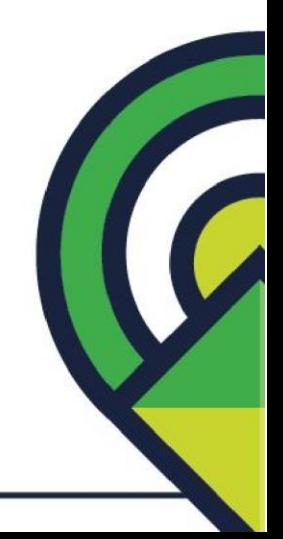

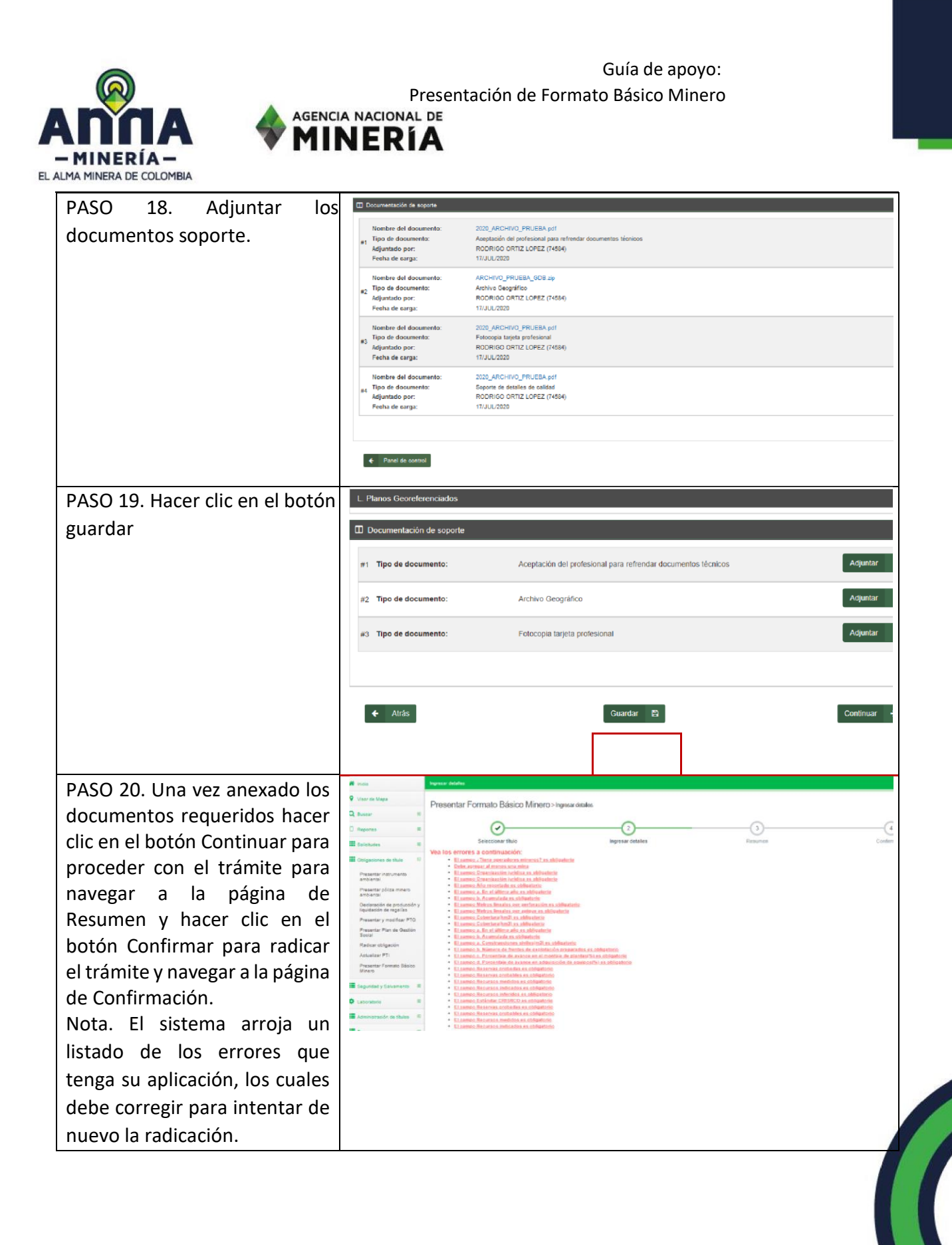

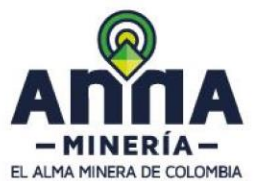

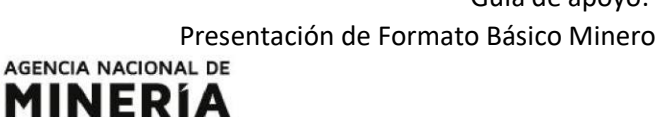

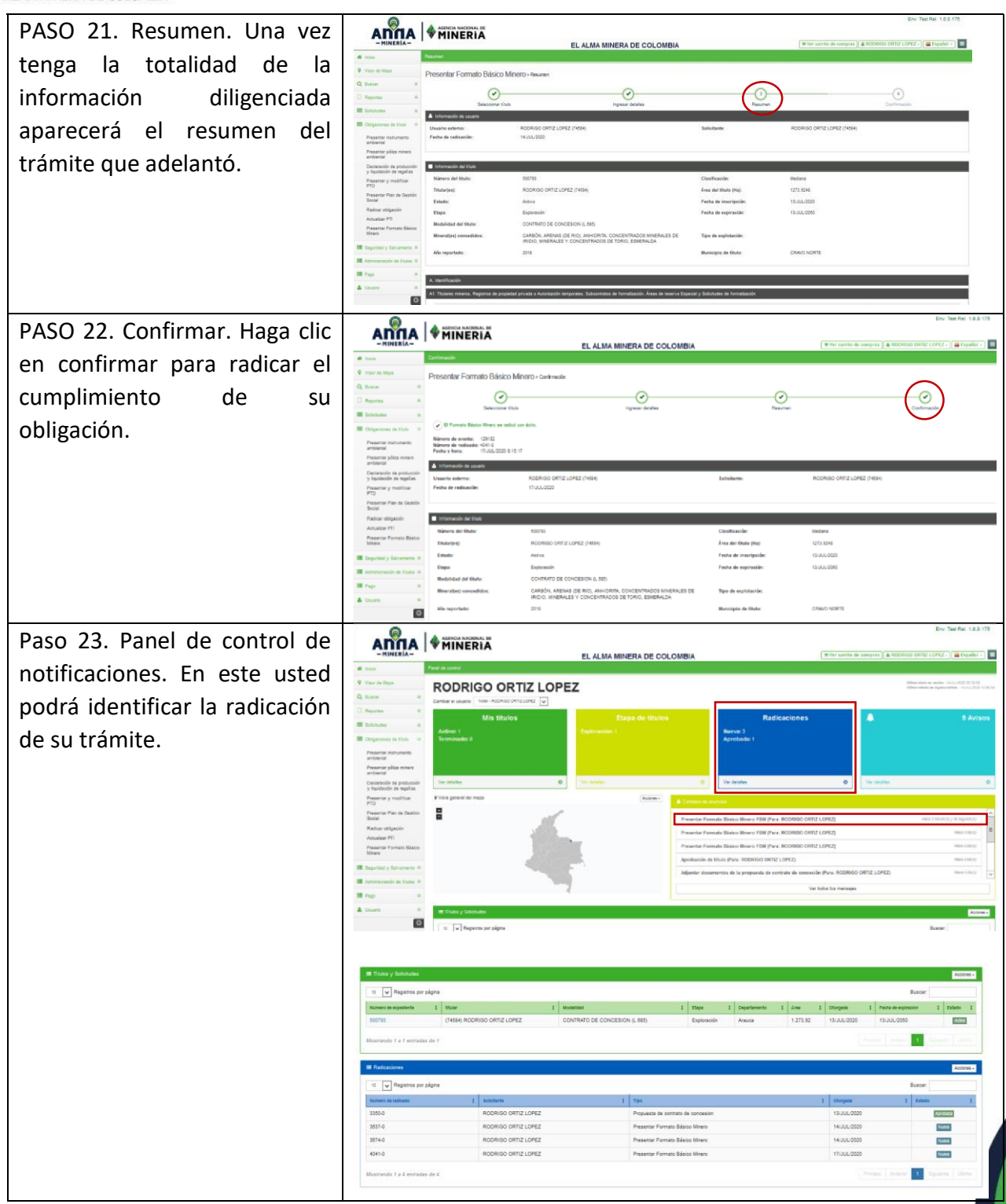

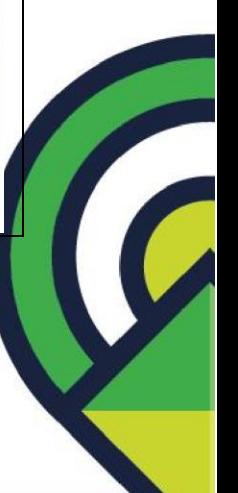

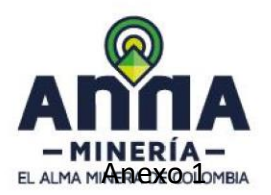

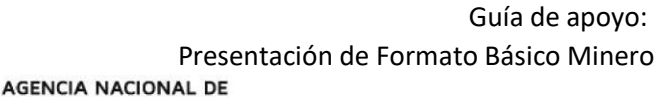

Para el diligenciamiento de los Formatos Básicos Mineros anteriores al año 2019, anuales y semestrales, se deben seguir los siguientes pasos:

1. Ingresar a la plataforma ANNA minería con su usuario y contraseña

MINERÍA

- 2. Hacer clic en «Obligaciones de título» del menú ubicado del lado izquierdo de la página principal.
- 3. Hacer clic en «Presentar Formato Básico Minero». Allí se mostrará la página de seleccionar título. En la sección Número de título se debe digitar el código de expediente del título respecto al cual se va a presentar el Formato Básico Minero y se da clic en continuar. AnnA Minería no permitirá que se registre un título que no corresponda al usuario.
- 4. En la sección Información del título, en el campo «Año Reportado» se debe ingresar el periodo de reporte de acuerdo con los siguientes parámetros-:

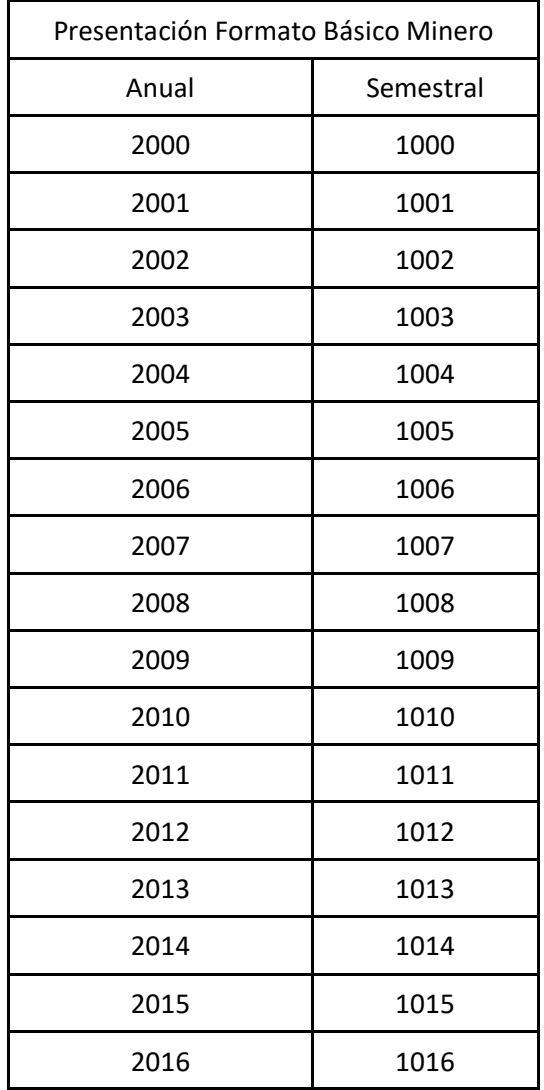

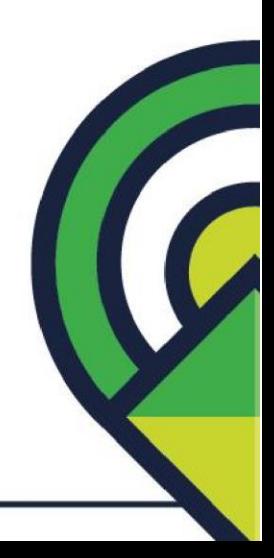

Presentación de Formato Básico Minero<br>AGENCIA NACIONAL DE

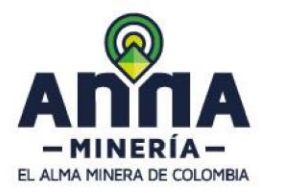

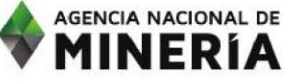

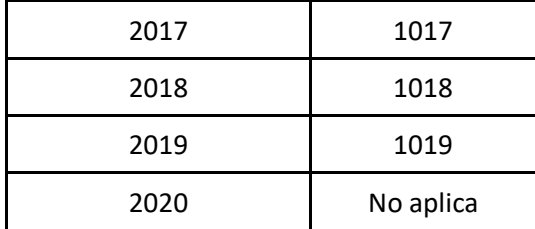

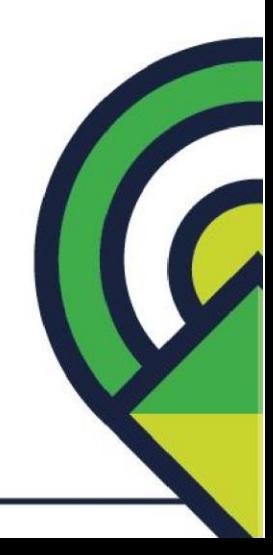